## HOW TO USE BLACKBOARD ANALYTICS *Tools* **Instructions No. 3**

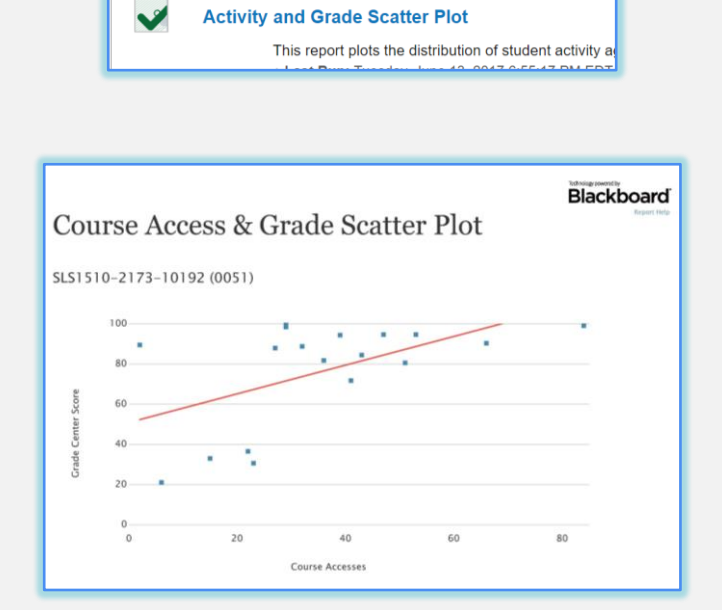

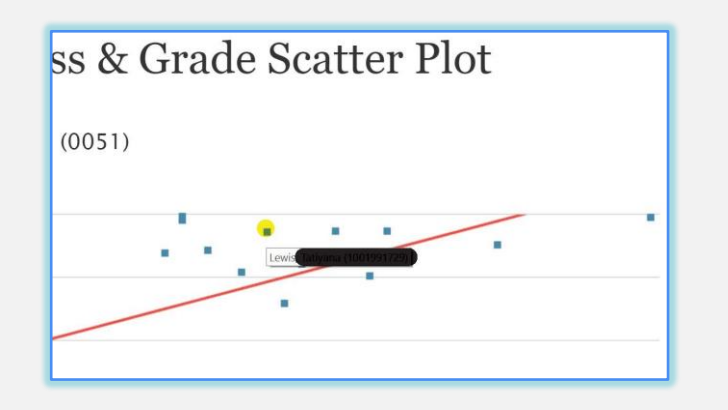

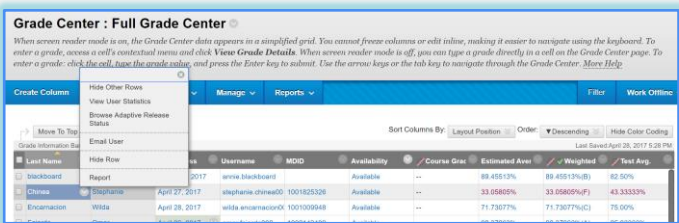

## Course Analytics

## Activity and Grade Scatter Plot

- 1. Click on Evaluation to expand menu
- 2. Click on Course Analytics

- 3. Click on Activity and Grade Scatter Plot or press Run.
- 4. Upon completion, it will populate in a new tab. The report can be printed or exported using the icons at the top of the page.

This Active and Grade Scatter Plot report

Find | Next  $\mathbb{R}$  .

shows information on students enrolled in a course against two variables: The Grade Center Score and Course Accesses.

- This report can help analyze how the activity of students does (or doesn't) relate to the grade recorded in the Grade Center.
- Each point on the resulting report is a student enrolled in the course. Moving the cursor over a dot will reveal the respective student's name and ID.
- The linear regression line is use to determine if there is a positive or negative correlation between the Grade Center grade and student interactions.

## Miami Dade **VIRTUAL COLLEGE**